Time NARRATION 00.00 | لبرآ فس کیلک میں سِلز اورشیٹس کے ساتھ کام پراسپوکن ٹِٹوریل میں آپ کااستقبال ہے . 00:07 | اس ٹِور مل میں ہم سکھیں گے ۔ 00:09 روساور کالم کوشاملاورڈلیٹ کرنا 00:13 | شیٹس کوشاملاورڈ لیٹ کرنا ۱۰وشیٹس کا نام بدلنا |<br>00:17 | یہاں ہم آپ کے آپریڈنگ سسٹم کےطور پرابنٹوکنکس ورژن 10.04اورلبر آفِس سیوٹ ورژن 3.3.4استعال کر رہے ہیں . 00:29 | اس ٹِحور میں کی شروعات کرتے ہیںاور سکھتے ہیں کہا سپر پڈشیٹ میں رووزاور کالم سس طرح شامل کریں 00:35 | جِلئے ہماری "personal finance tracker.ods" فائل محمولتے ہیں . 00:42 | كالم|ورروكوالگ -الگ ياگروپ ميںشامل كرسكتے ہيں . 00:47 | اسپریڈشیٹ میں اگرایک رواورایک کالم کوشامل کرنا ہےتو جہاں آ پ نیا کالم یاروجوڑ ناحا ہتے ہیں،وہاں پہلےسل،کالم یاروکو منتخب كريں 01:00 مثال کے طور پر ہماری "personal finance tracker.ods" فائل میں پہلی رومیں کہی کلک کرتے ہیں۔ 01:09 میںاس ٹیل پر کلک کرتاہوں جس میں "Cost" لکھاہے . 01:13 | اب مينيو بارمين "Insert" أپش بركلك كريںاور پھر "Rows" بركلك كريں . 01:19 | ہم دیکھتے ہیں کہ منتخب روکےاویرایک نئی روجڑ گئی ہے ل 01:25 | اسی طرح سےایک نئے کالم کوشامل کرنے کے لئے مینیو بار میں "Insert" کے بٹن پرکلک کریںاور پھر "Columns" کے بٹن برکلک کریں . 01:34 | آپ دیکھتے ہیں کہ نتخب <sup>سی</sup>ل کالم کے پہلےایک نیا کالم <del>ب</del>رُّ گیا . 01:40 جوتېدىكى ہم نے كى تھى اس كوانڈ وكر تے ہيں . 01:44 | اگرآپ نے حرف پرکلک کرکے کالم کو پانمبر پرکلک کرکے روکونتخب کیاہے جواس کی شناخت ہے ۔ تو پھررائٹ کلک کریںاور ایک کالم پاروکوشامل کرنے کے لئے نئے ڈراپ ڈاؤن مینومیں سے Insert Rows یا Insert Rows ا م پش *نتخب کری*ں .

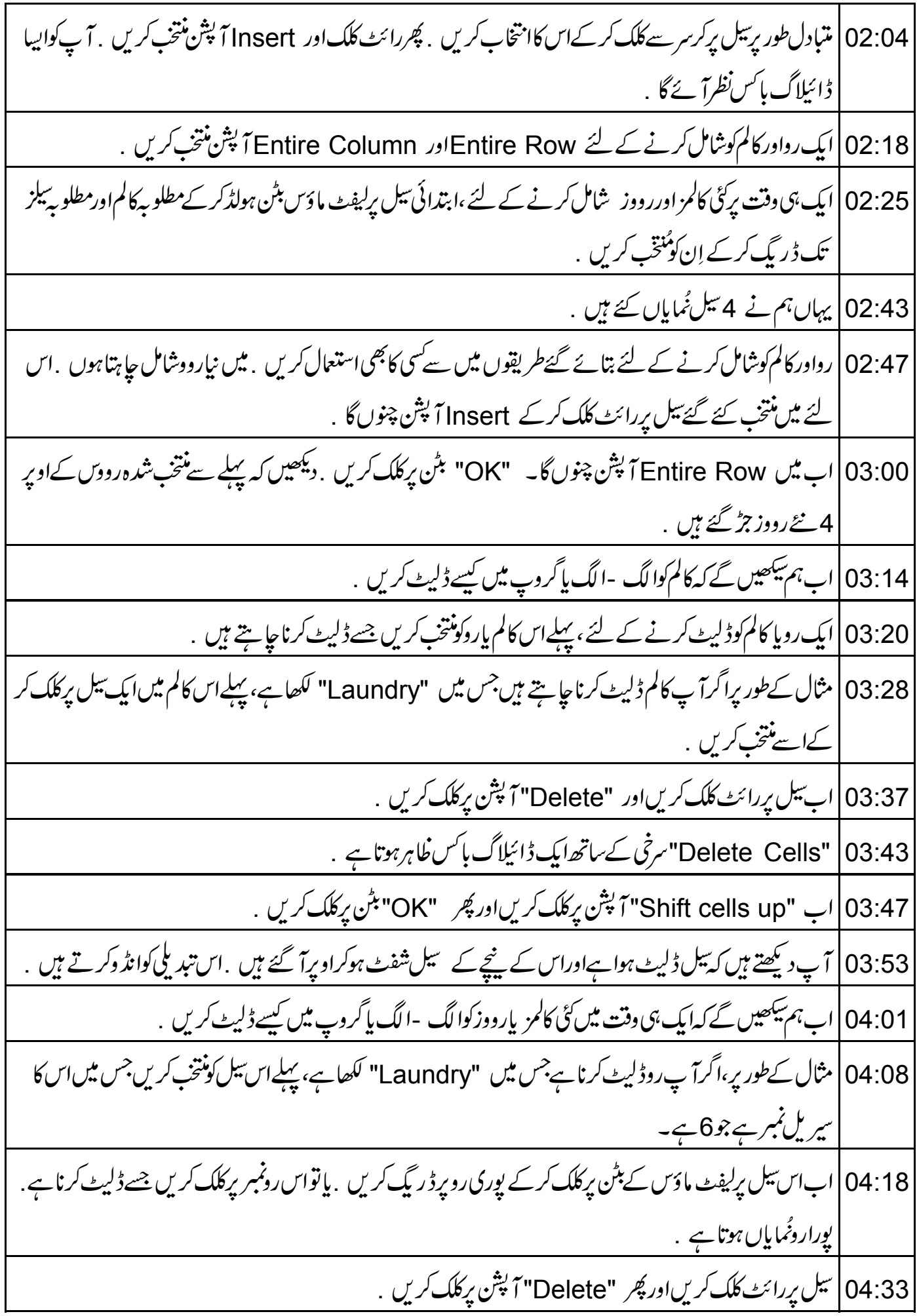

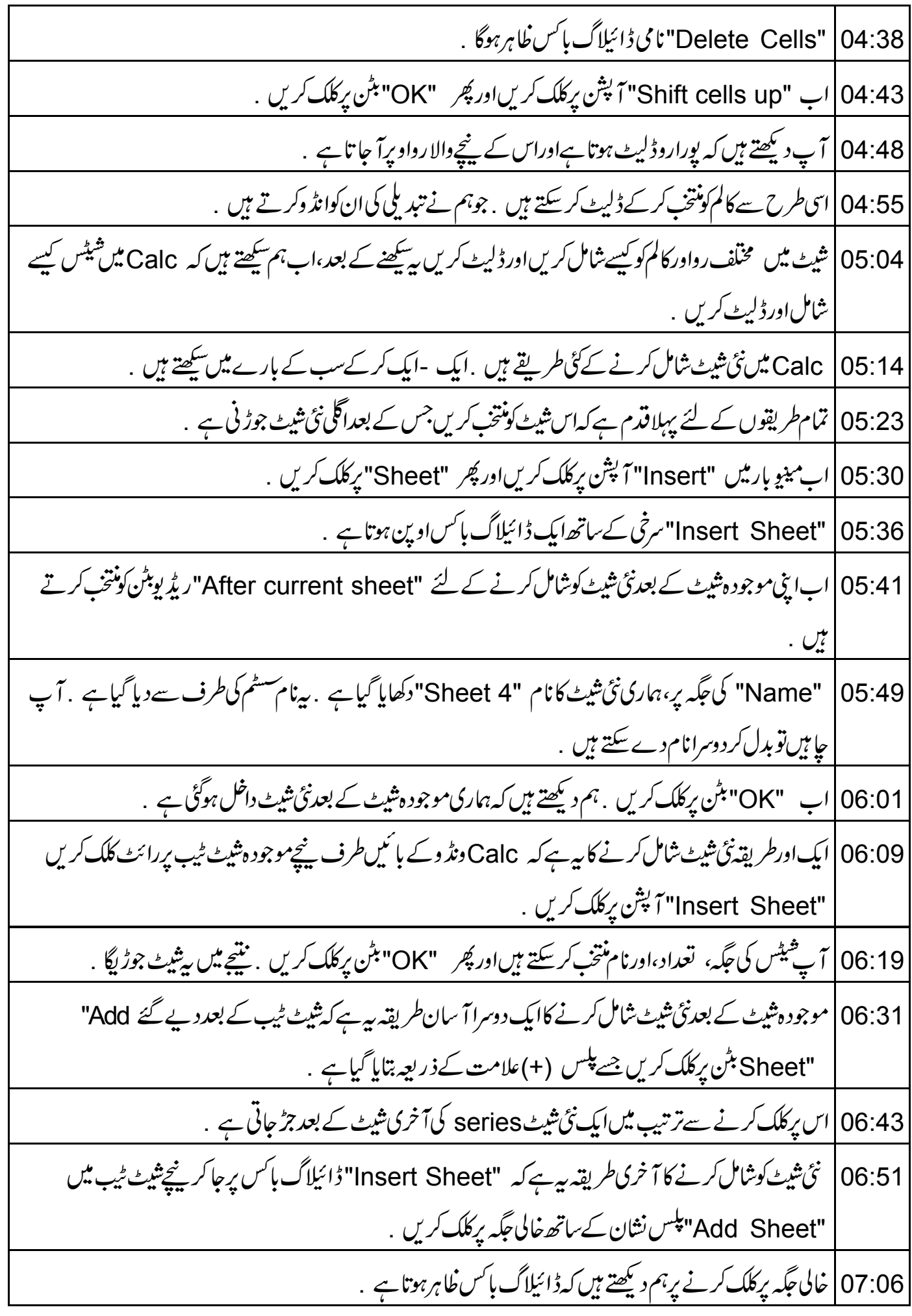

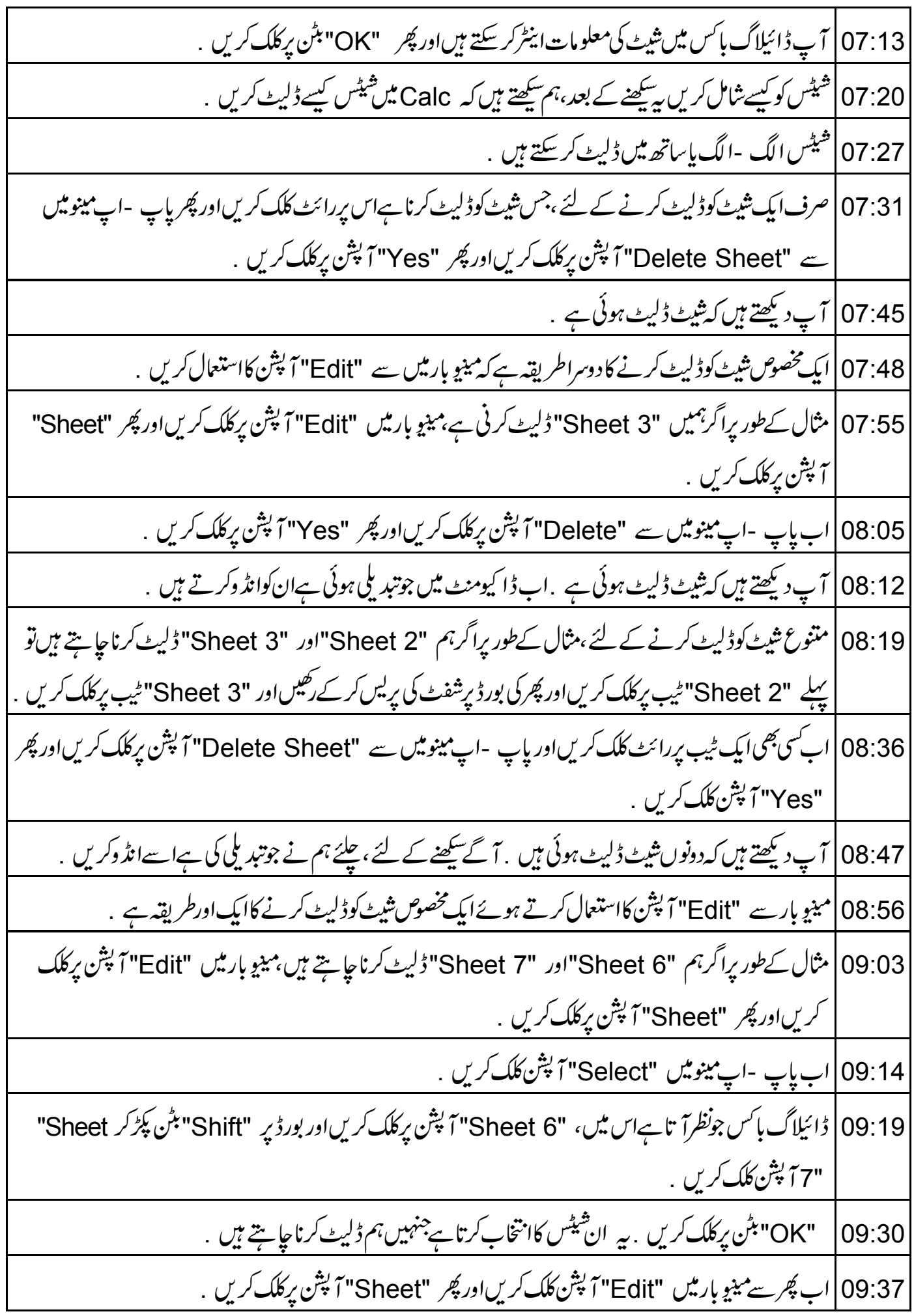

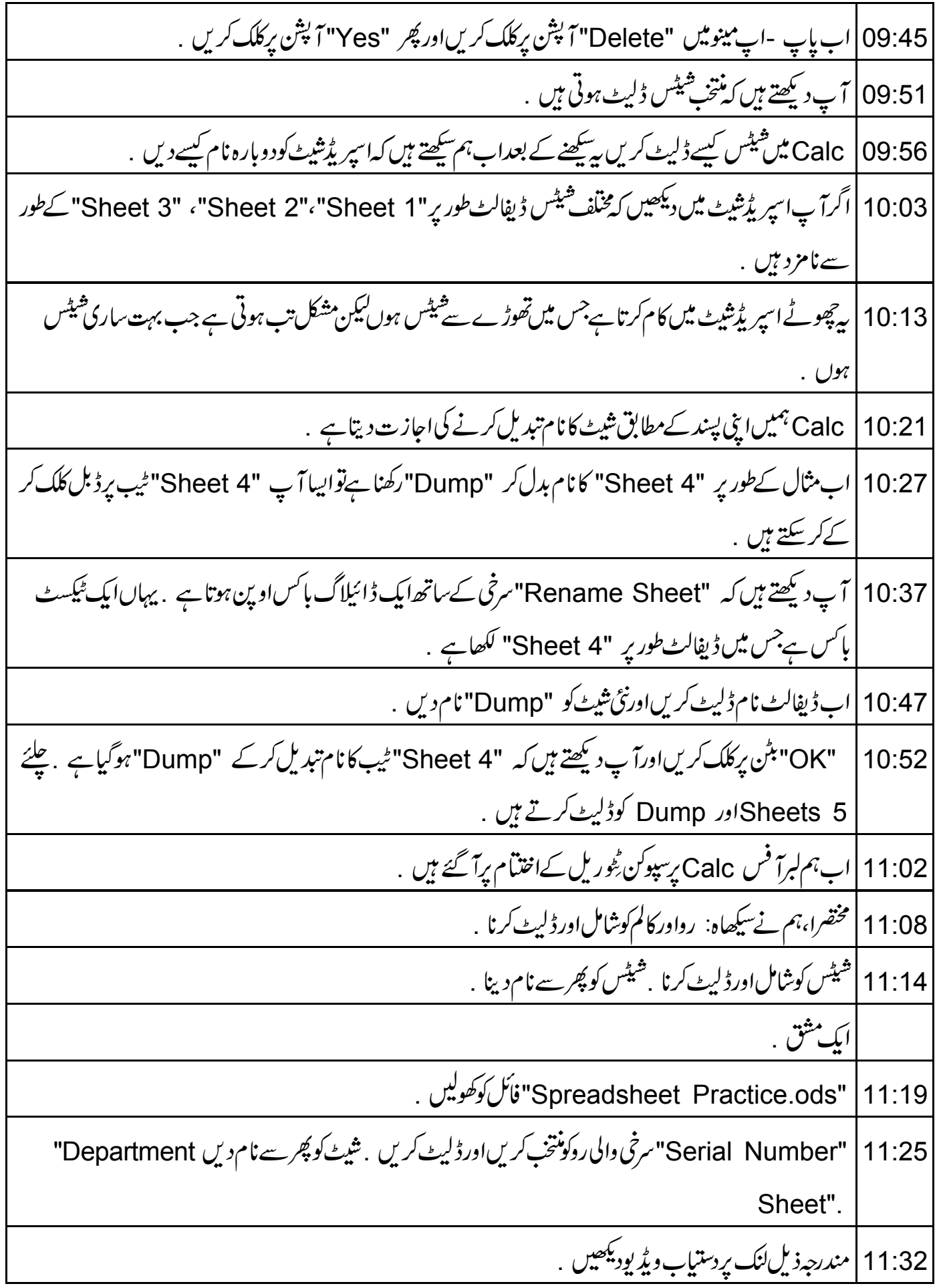

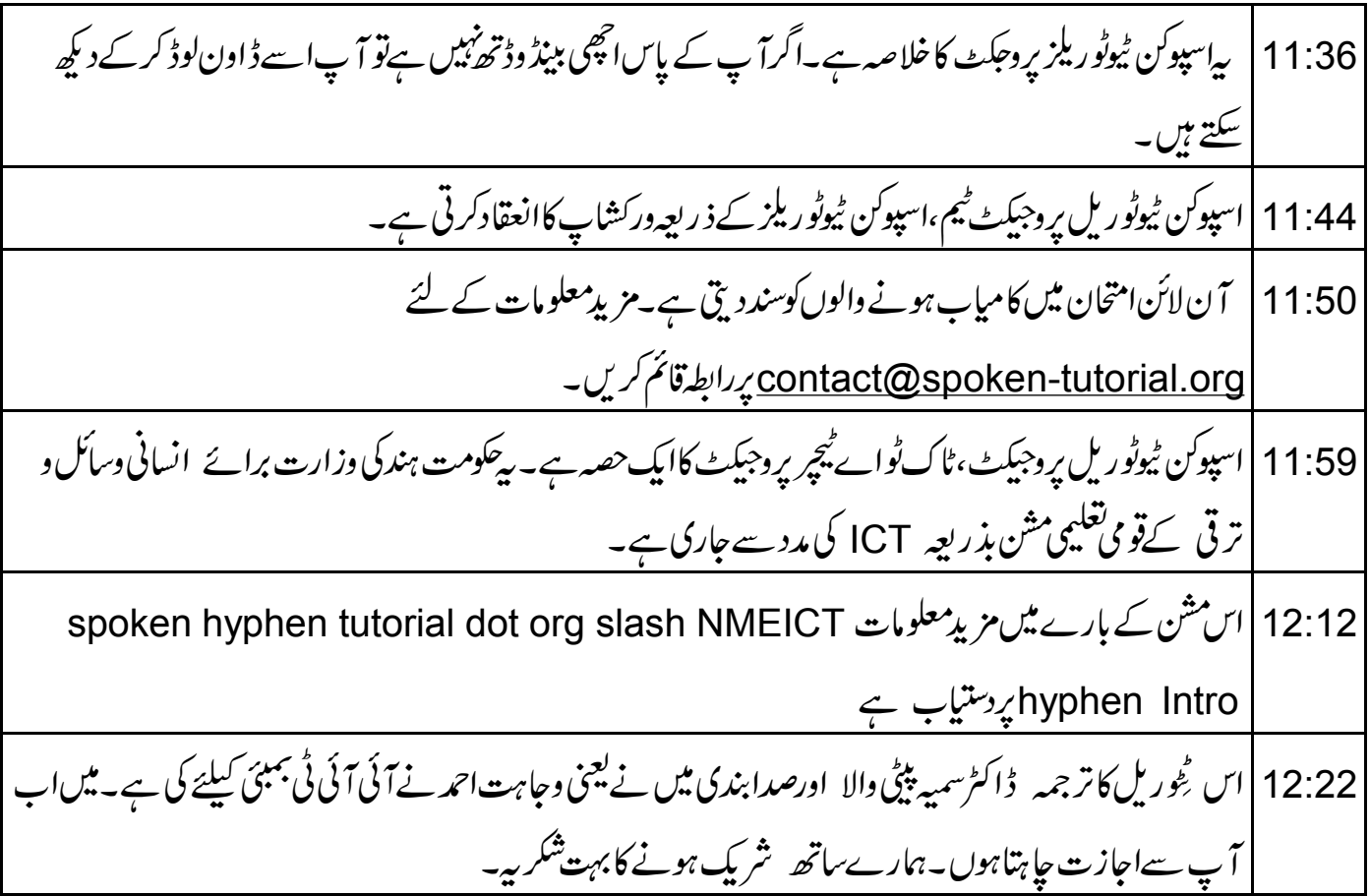